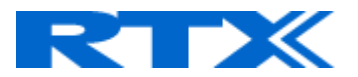

# **Guide: How to use RTX ticket system**

**RTX Ticket system Last updated Date .......................................................:** 2019-02-07

# **Information**

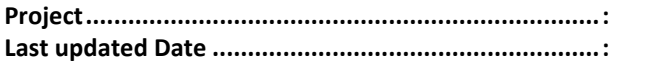

# **Description**

Welcome to this short HOW-TO on using RTX support ticket system. In this guide you will find the most common use cases for the ticket system at RTX.

#### **Create an account**

To create an account please follow these steps:

- 1) Access the URL: [http://projecthelpdesk.rtx.net](http://projecthelpdesk.rtx.net/)
- 2) Press: "Create new account", see image

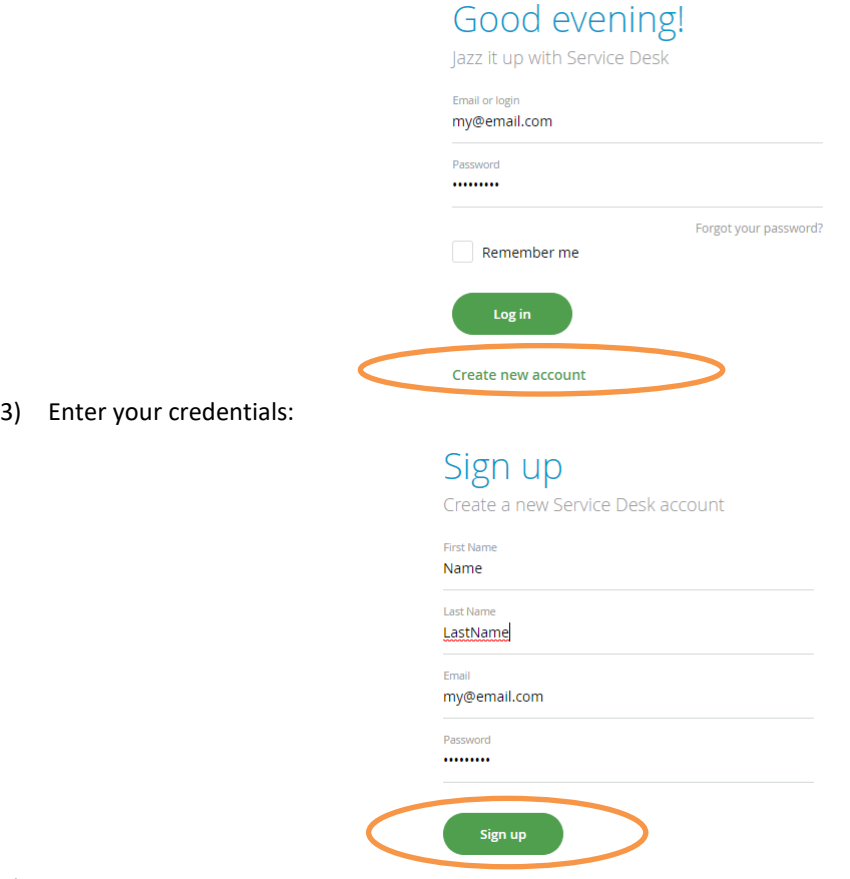

4) You will now receive a mail and have access the ticket system

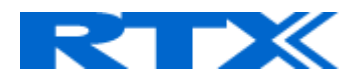

### **Login to the ticket system**

To login to the ticket system please follow these steps:

- 1) Access the URL: [http://projecthelpdesk.rtx.net](http://projecthelpdesk.rtx.net/)
- 2) Enter your credentials and press "Log in", see image

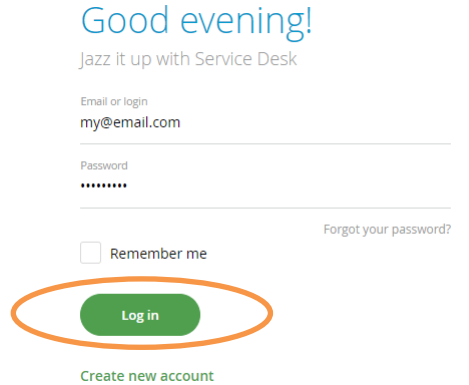

3) You should now get logged in and see something like this:

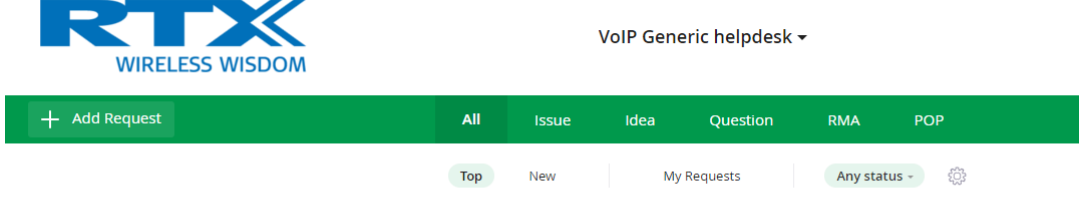

No matching requests found

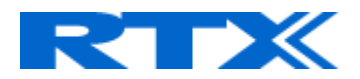

#### **Submit a ticket**

To submit a ticket in the system please follow these steps:

- 1) Login to the ticket system
- 2) Select the project where you want to submit a ticket. See image.

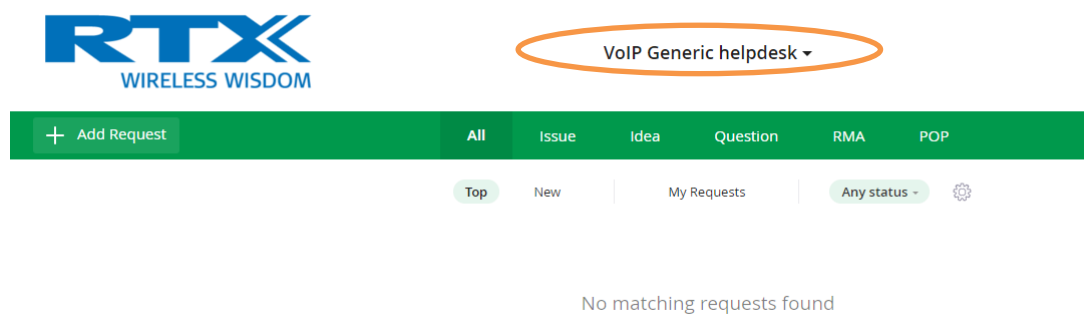

- 3) Depending on your account different projects will be available, as shown in the image below.
	- a. Note: Please inform your RTX contact if you cannot see your project in the list.

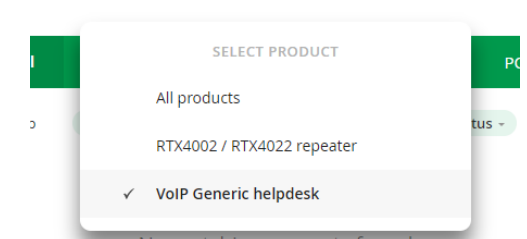

VoIP Generic helpdesk +

4) To add a ticket please click the " + Add Request" button.

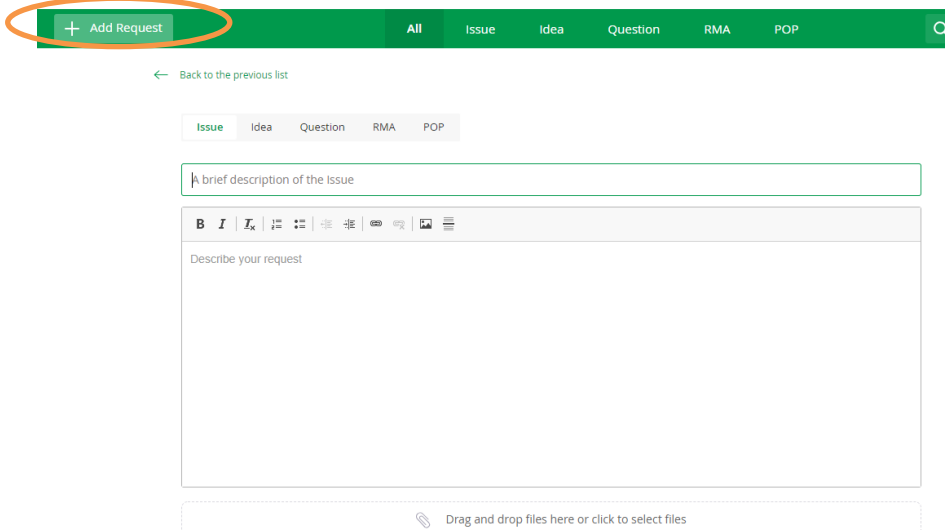

- 5) Select the category that best fits your request.
	- a. Issue: A problem you have encountered with the product.
	- b. Idea: A improvement you would like to have added.
	- c. Question: Any question related to the product you might have.
	- d. RMA: Points related to Return Merchandise Authorization.
	- e. POP: Production related issues or requests.
- 6) Fill in form
- 7) Select Priority and select Private. See image below.
	- a. Please note:

This document and the information contained is property of RTX A/S, Denmark, and should be regarded as confidential. Unauthorized copying is not allowed. The information in this document is believed to be correct at the time of writing. RTX A/S reserves the right at any time to change said content, circuitry and specifications.

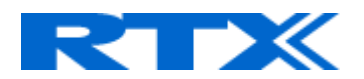

- i. All tickets are default private and can only be viewed by RTX staff, unless you deselect private.
- ii. We recommend keeping tickets private at all time, if you post on generic projects, but on your dedicated project you might want to share access.

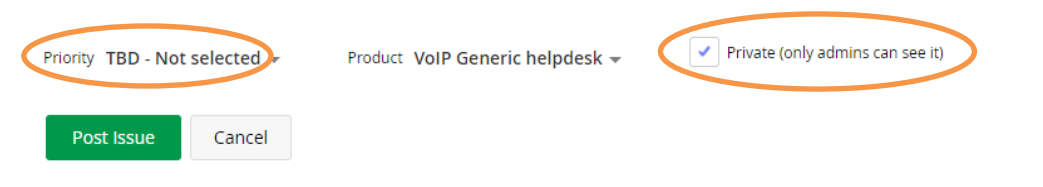

- 8) To post the ticket press the "Post" button.
- 9) Now your ticket has been added to our system and you can see the ticket number.
	- a. Note: You will receive an email with your ticket number and link to the request.

#### In this case: 148632

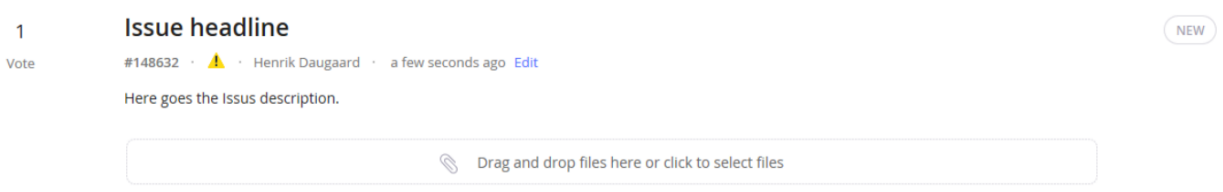

#### **See tickets**

To see tickets in the system please follow these steps:

- 1) Login to the ticket system.
- 2) Select the project. See image.

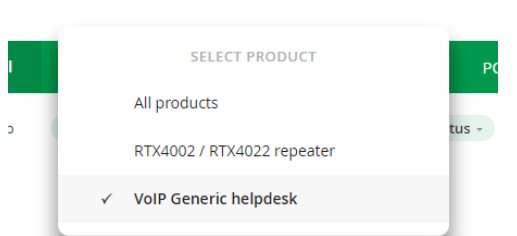

VoIP Generic helpdesk ~

3) All tickets accessible for you should now be shown as a list as shown below.

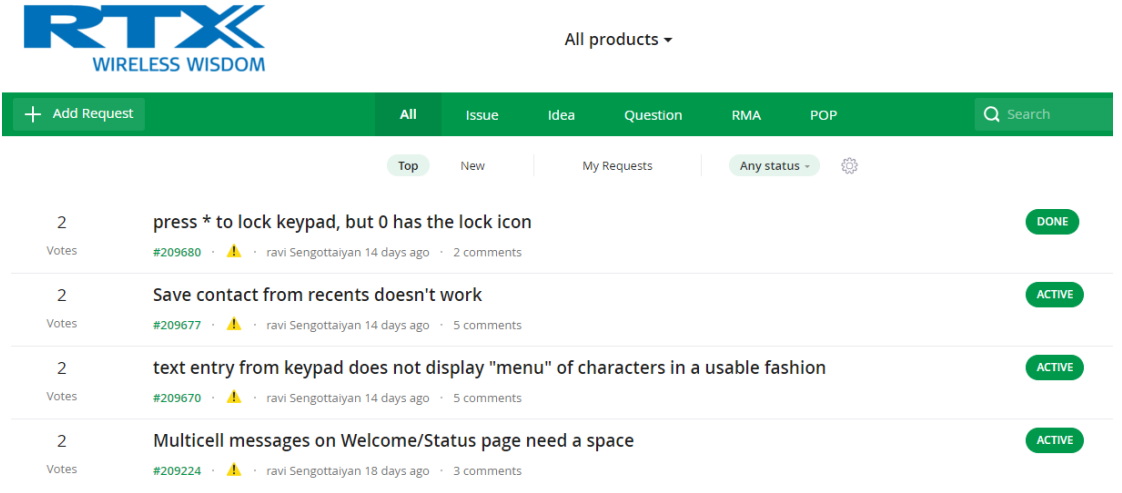

This document and the information contained is property of RTX A/S, Denmark, and should be regarded as confidential. Unauthorized copying is not allowed. The information in this document is believed to be correct at the time of writing. RTX A/S reserves the right at any time to change said content, circuitry and specifications.

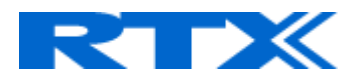

## **Forgot my password**

To reset your password please follow these steps:

- 1) Access the URL: [http://projecthelpdesk.rtx.net](http://projecthelpdesk.rtx.net/)
- 2) Press: "Forgot your password?", see image

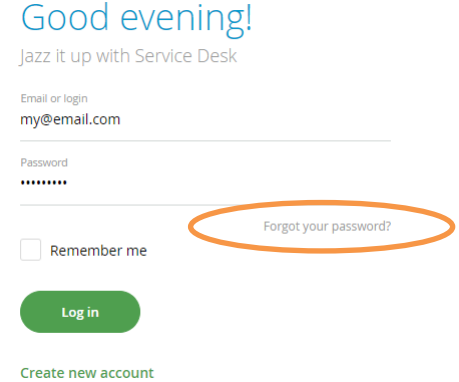

3) Enter your email and press reset password

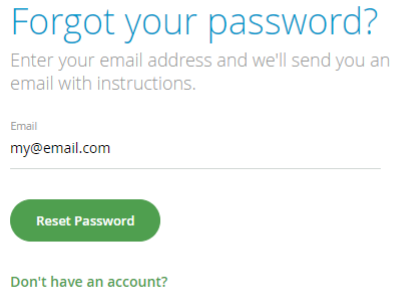

- 4) You will receive an email with a link to reset your password. (Press that link)
- 5) Enter you new password